### **Mobile Application**

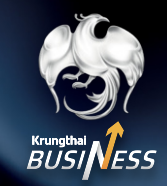

### **How to make a bill payment by filling in the information.**

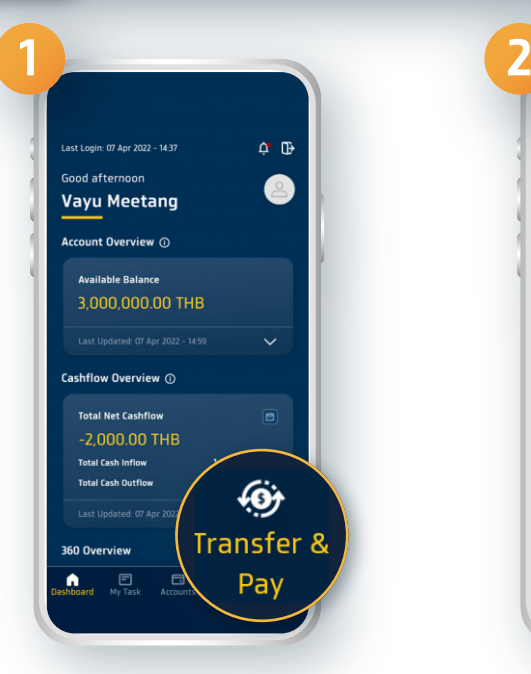

 $\boldsymbol{\mathcal{L}}$ 

**Log in to Krungthai Business and select Transfer & Pay**

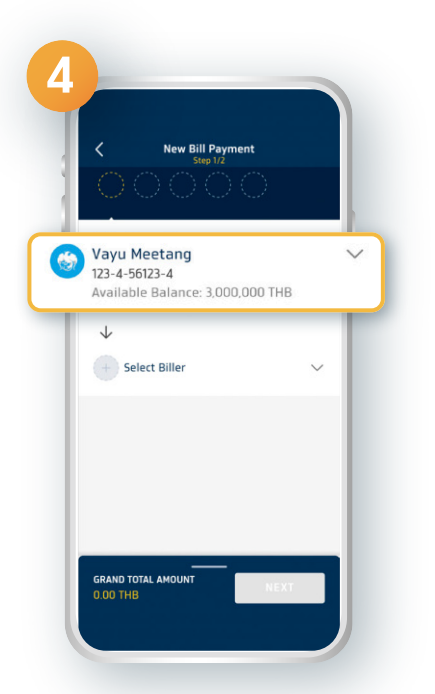

**Select your bank account to make a payment**

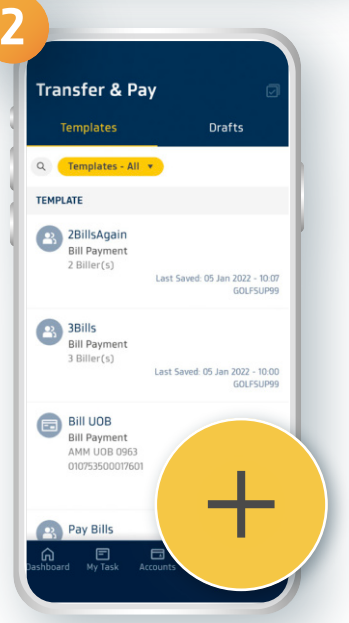

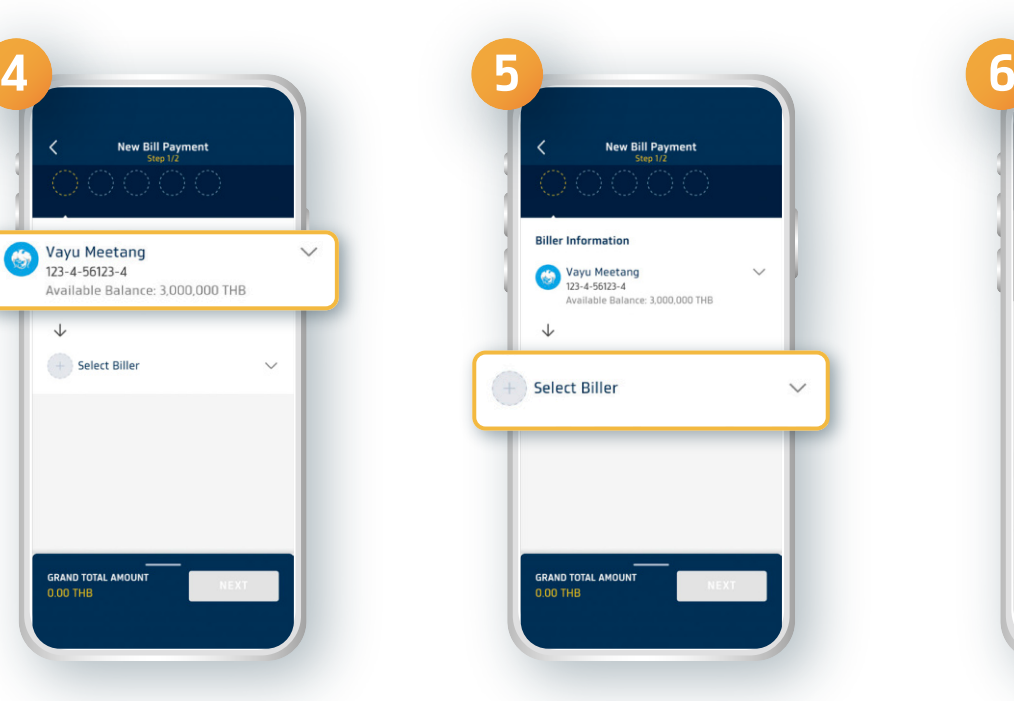

**Select the Biller name**

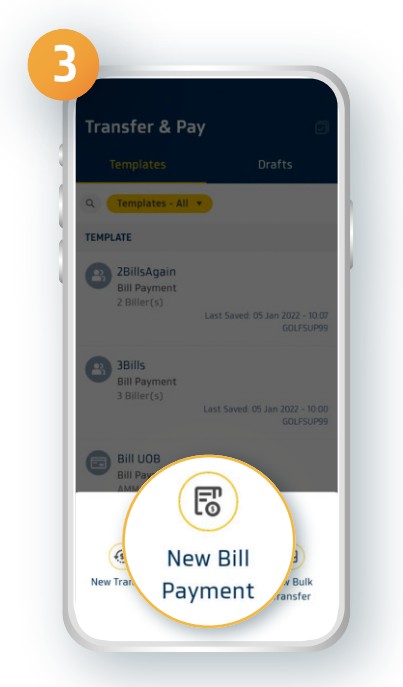

#### **Click the symbol + Select New Bill Payment**

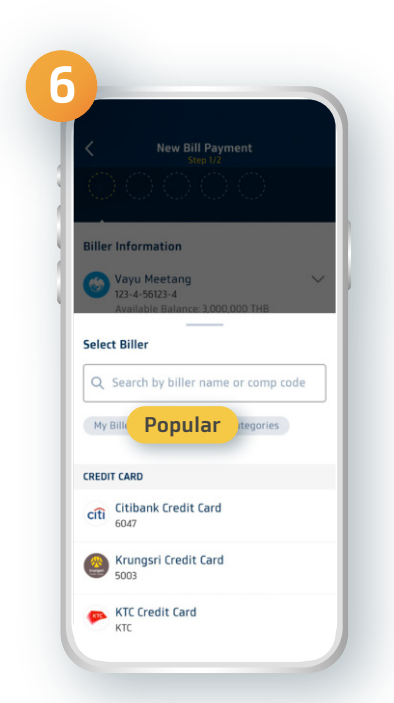

#### **Choosing the type of biller before clicking search**

**1**

## **Mobile Application**

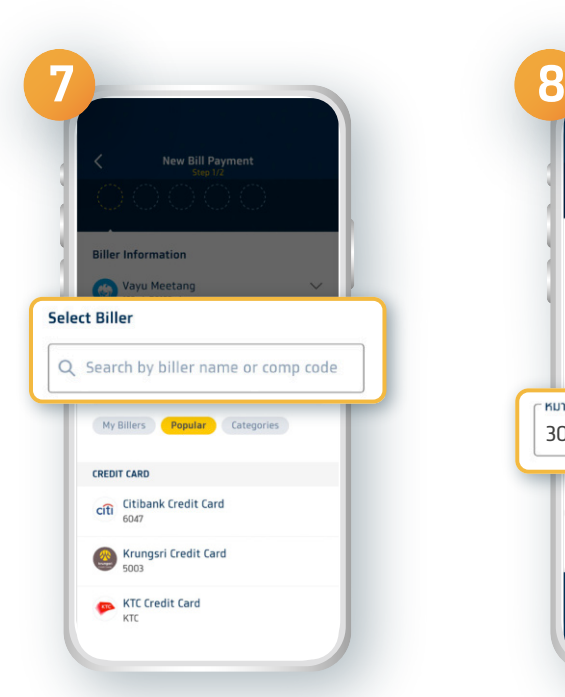

#### **Enter the biller name or other information in the search bar**

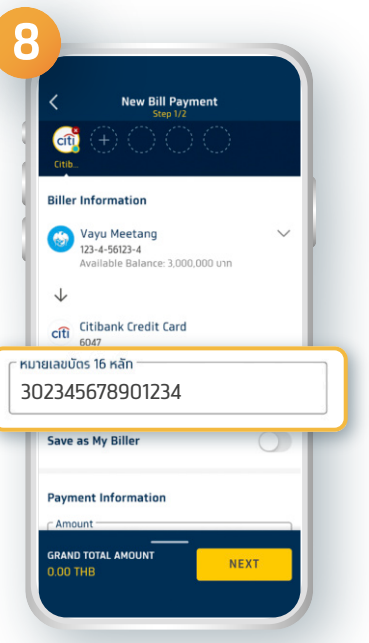

**Enter all references Fill in the amount**

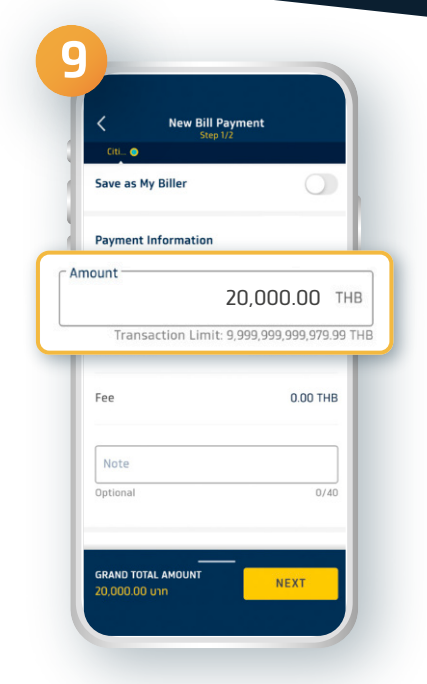

**of money**

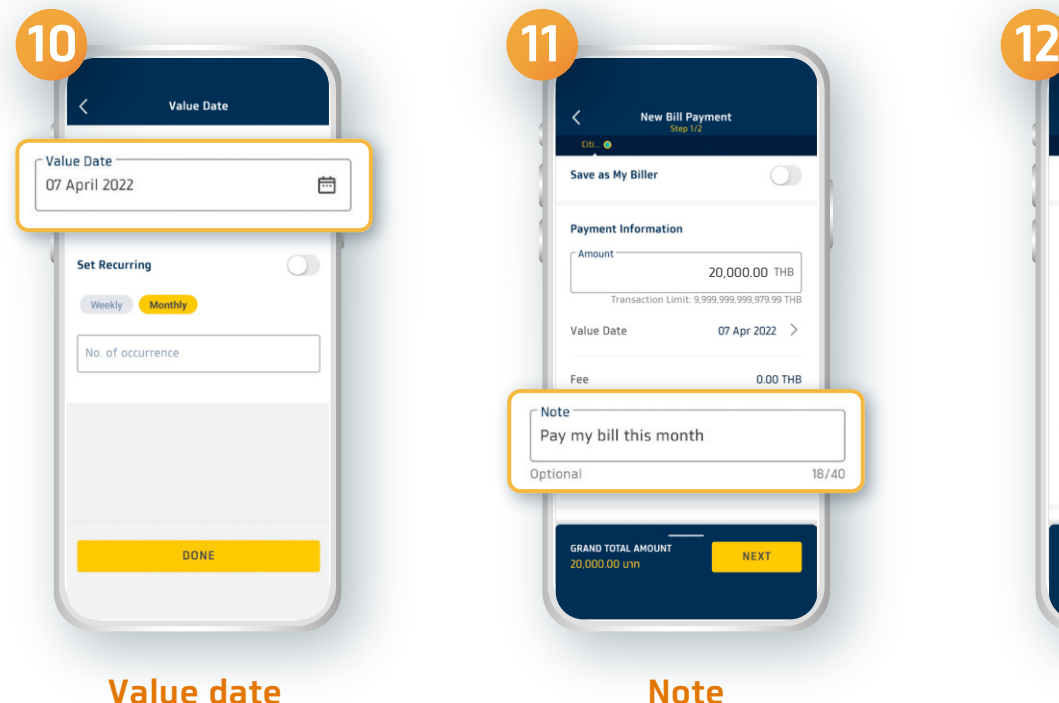

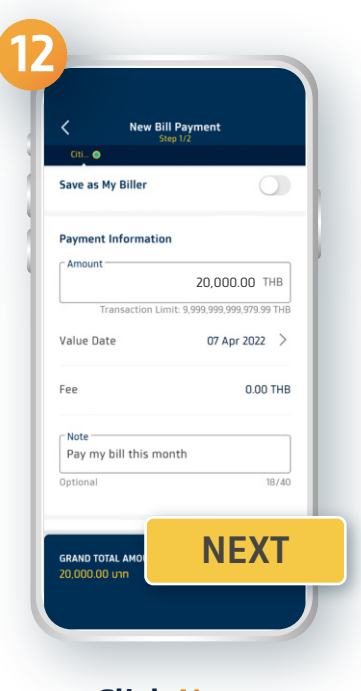

**Click Next**

## **Mobile Application**

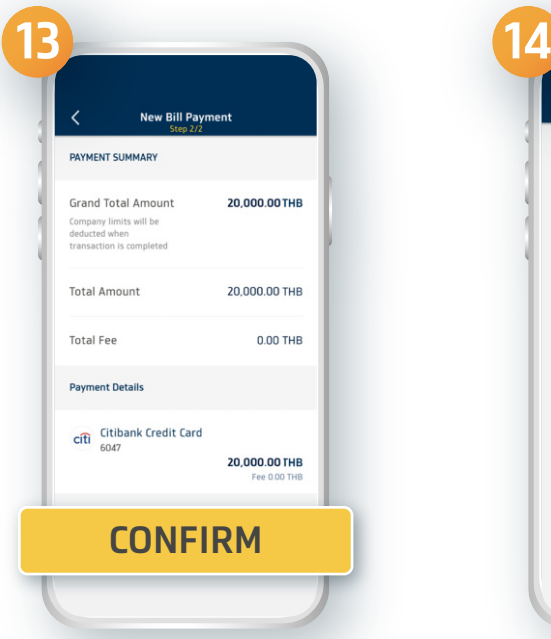

#### **Verify your information then click Confirm**

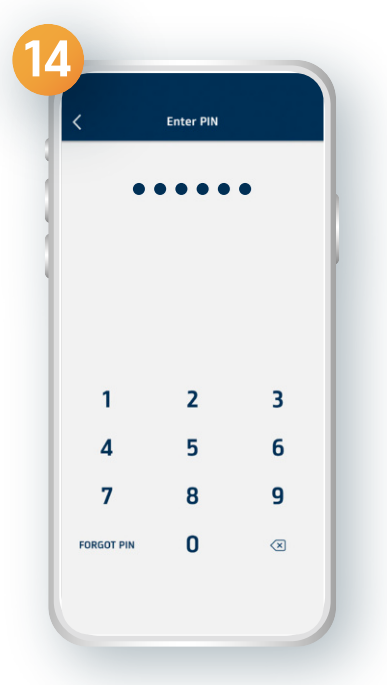

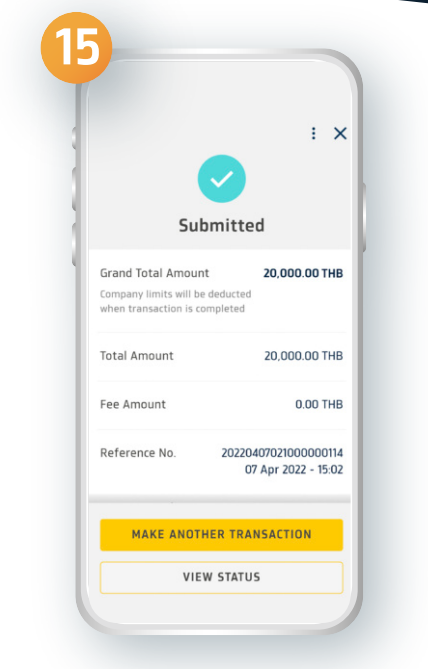

**Enter your Pin code You have successfully made a bill payment by filling in the information**

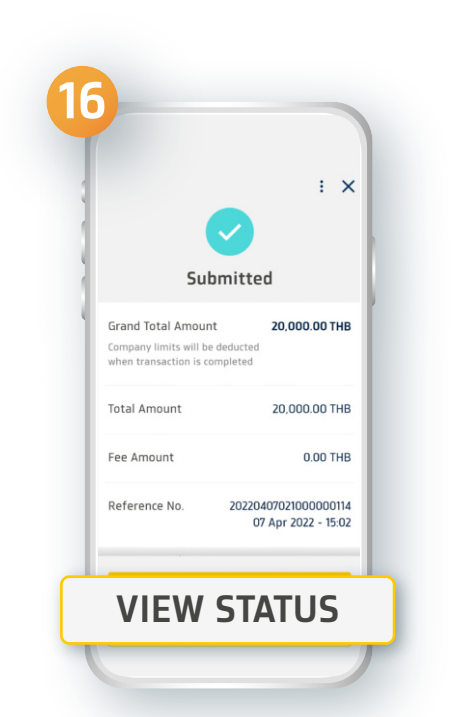

**You can keep the slip for your reference by clicking View Status**

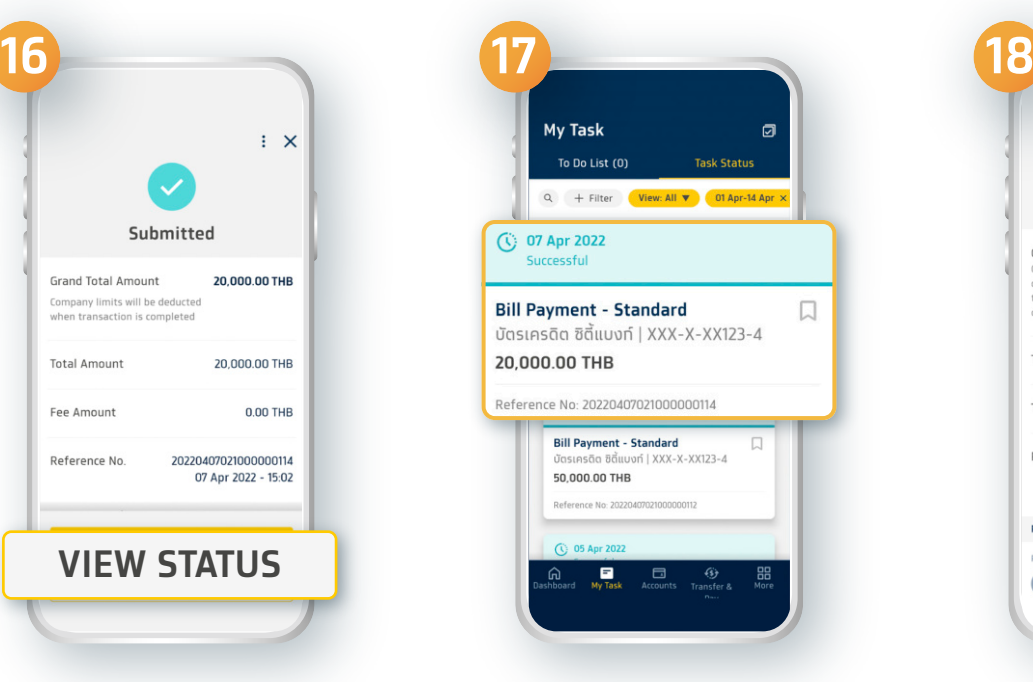

**Selecting the Payment list you made**

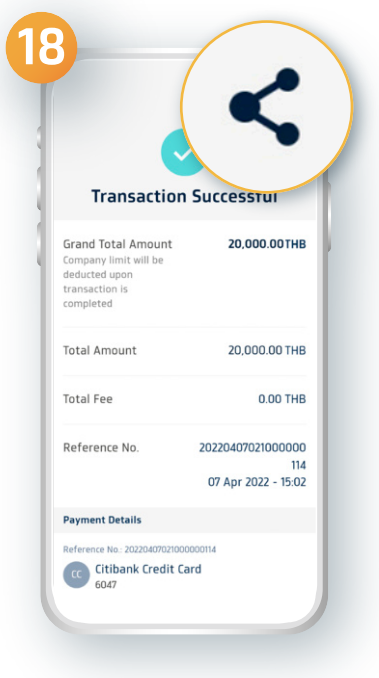

#### **Click Share**

### **Mobile Application**

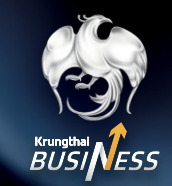

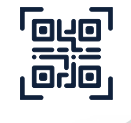

### **How to make a bill payment by scanning QR Code**

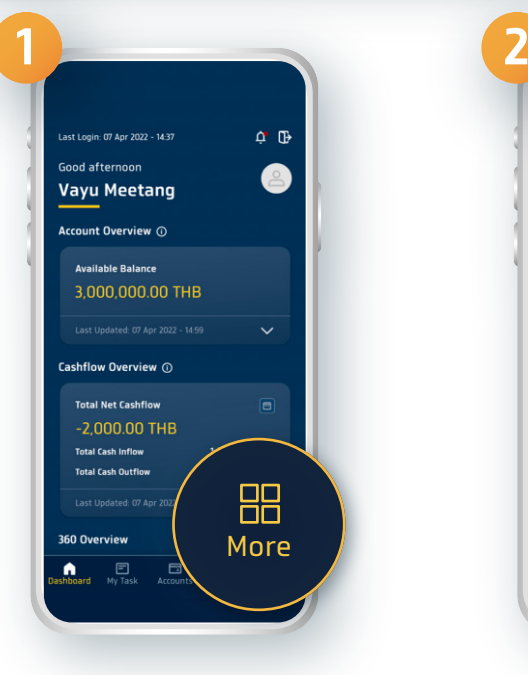

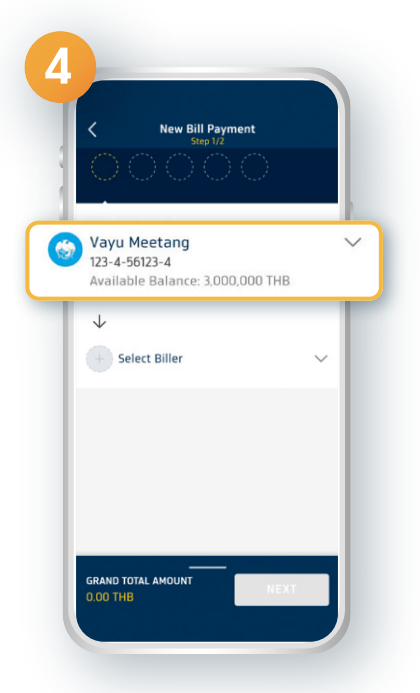

**Select the bank account to pay**

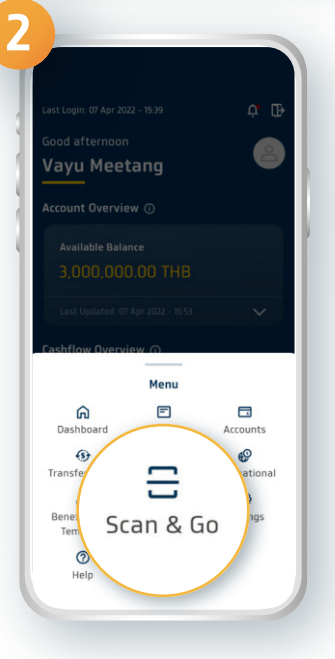

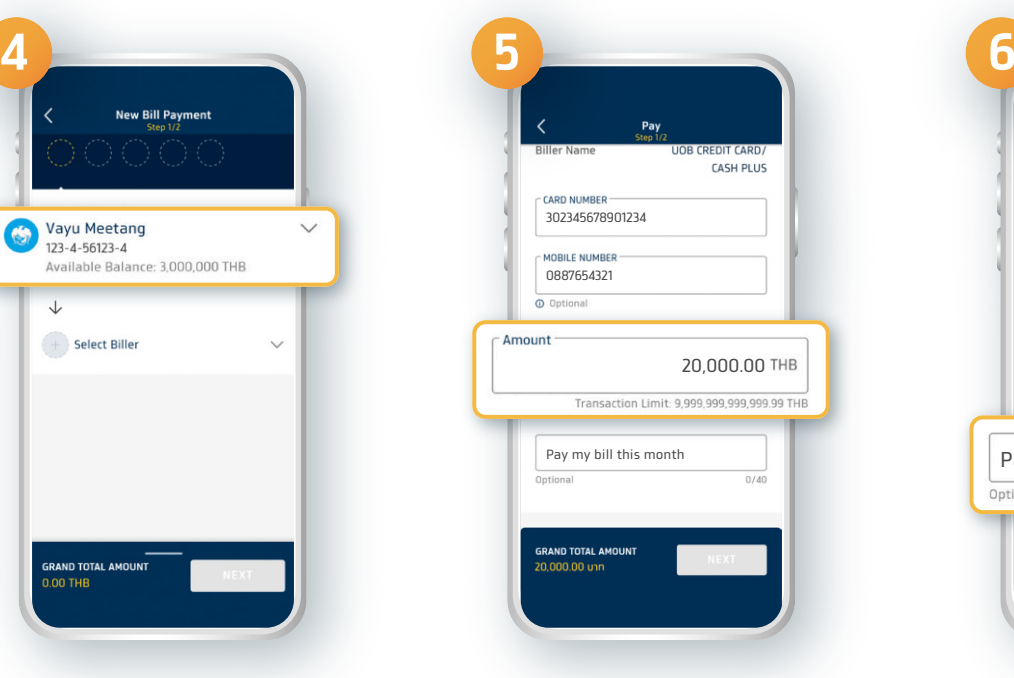

**Fill in the amount of money**

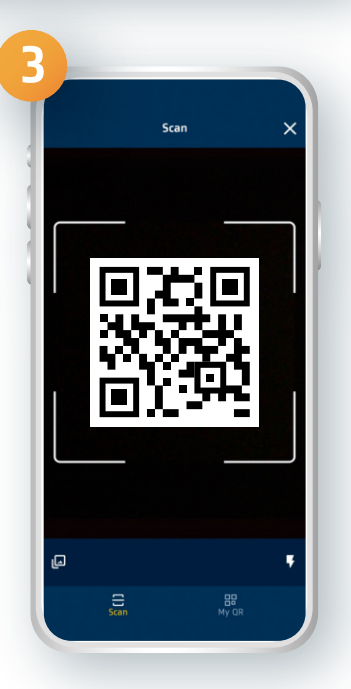

**Select More menu Select Scan & Go Scan QR Code to make a payment**

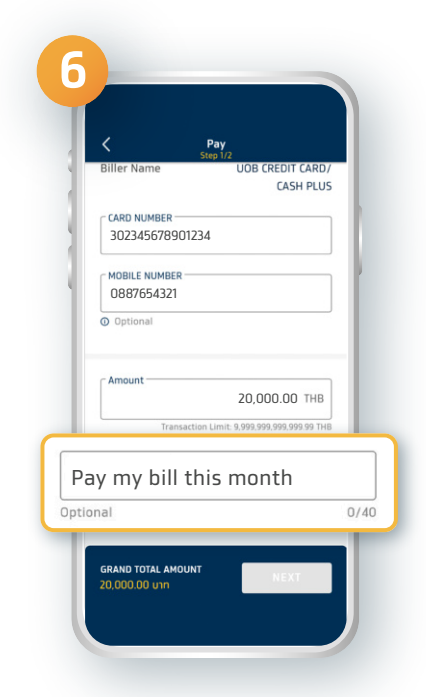

**The date of transfer and the note**

**4**

## **Mobile Application**

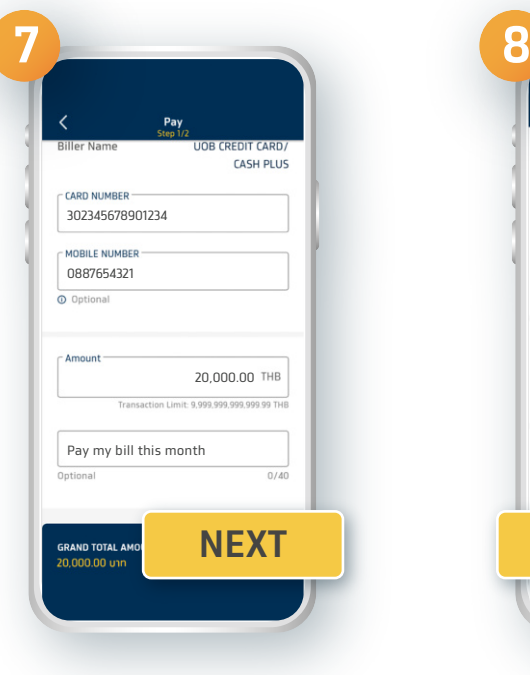

**Biller Information** Vayu Meetang ce: 3,000,000.00 THB J. UOB CREDIT CARD/CASH PLUS CARD NUMBER 302345678901234 MOBILE NUMBER 0887654321 Amount 20,000.00THB  $0.00$  THB **NEXT ยืนยัน**

#### **Click Next Verify your information then click Confirm**

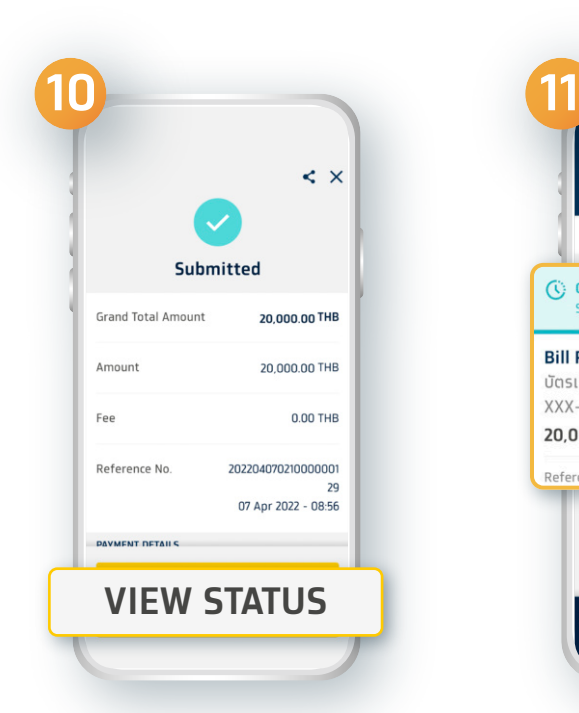

**You can keep the slip for your reference by clicking View Status**

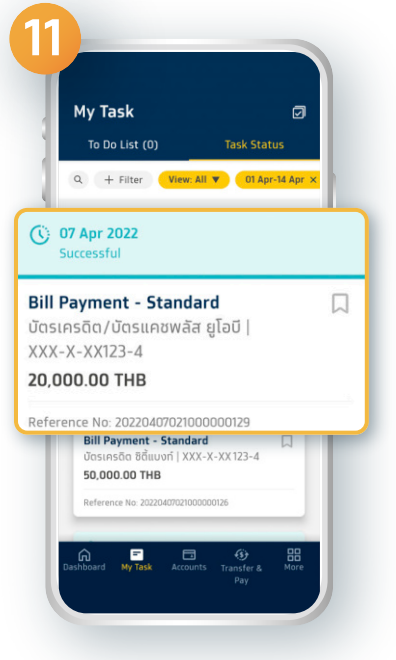

**Selecting the Payment list you made**

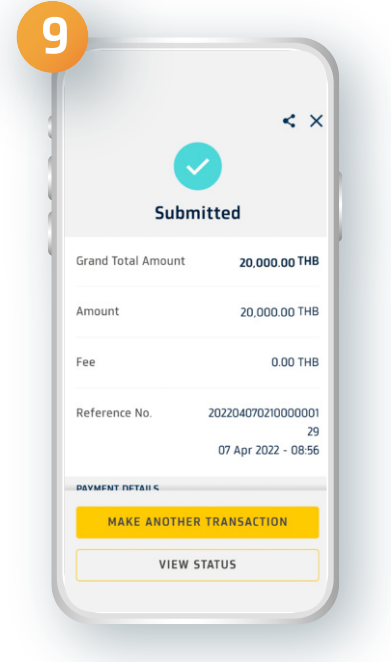

#### **You have successfully made a bill payment by scanning QR Code**

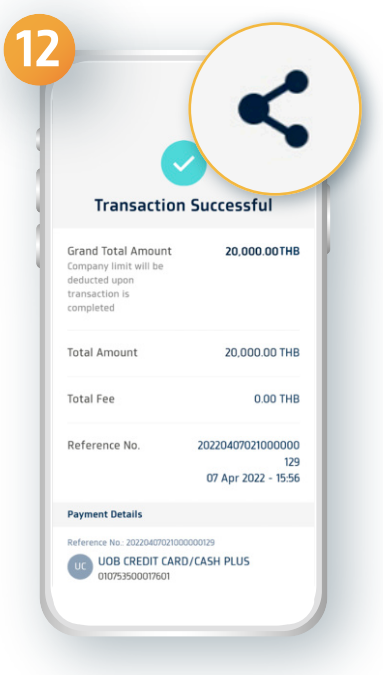

**5**